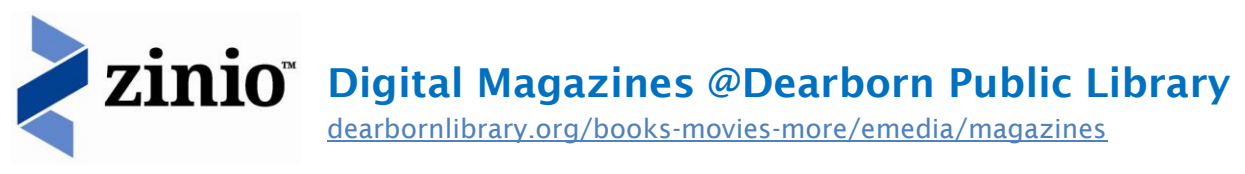

# **Read digital copies of your favorite magazines on a computer, tablet or mobile device.**

# **Create Account Logins, Browse & Subscribe**

Follow these steps to create both a **Dearborn-Zinio account/login** and a **Zinio.com account/login**.

### **Using the Library's Zinio magazine subscription services requires the creation of two account logins:**

- 1. A **Dearborn-Zinio** account/login to *browse* the Library's magazine collection
- 2. A **Zinio.com** account/login to *read* magazines online or *deliver* those magazines to a Zinio Reader app on your computer or mobile device.

### *It is recommended that you use the same email and password for each login!*

#### **Create a Dearborn-Zinio account/login & start browsing**

- 1. Go to [dearbornlibrary.org/books-movies-more/emedia/magazines.](http://dearbornlibrary.org/books-movies-more/emedia/magazines/) Follow the link to **Register & Create Account**. **The Library Network**
- 2. At the top right of the screen, click on **Create New Account**. Enter your **library card number** in the box that appears. Click **Next**.
- 3. Enter the required information and click **Create Account.**
- 4. You are now logged into the Dearborn Zinio digital magazine site.

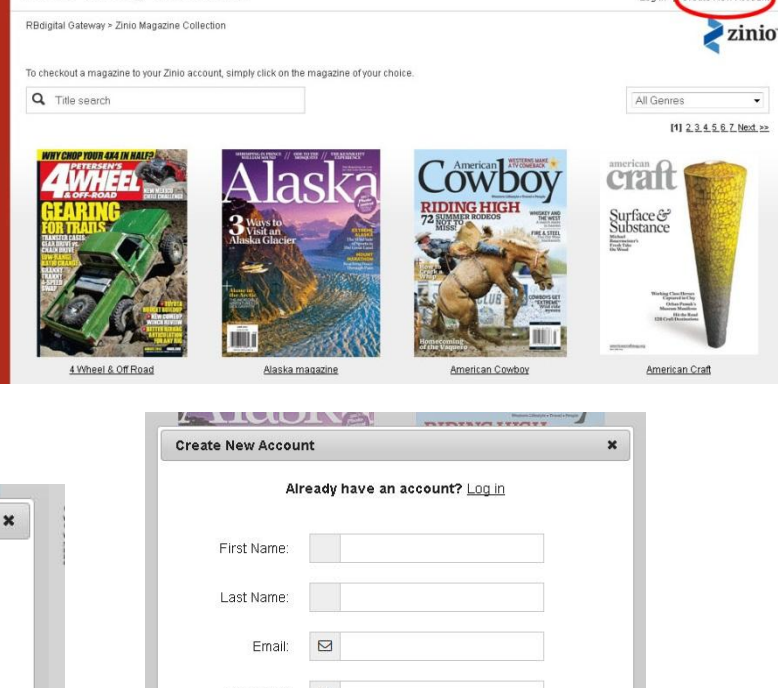

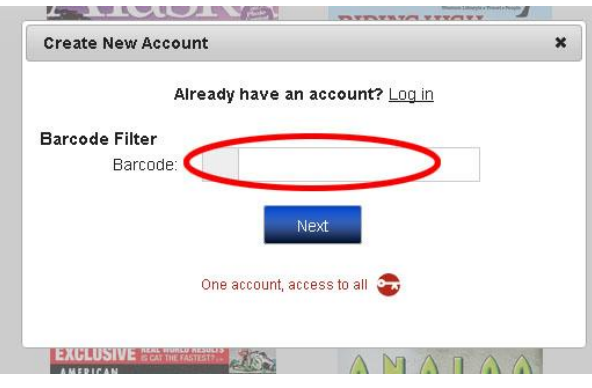

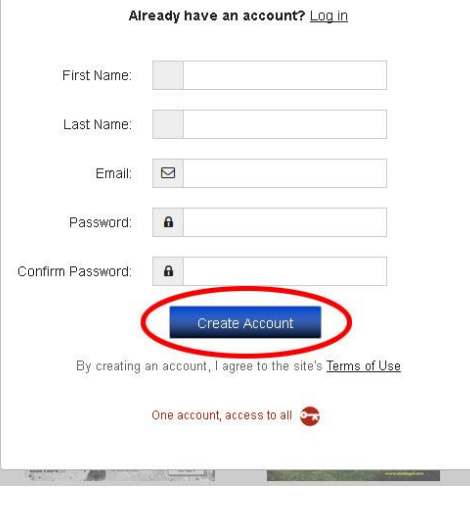

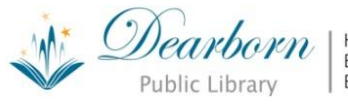

#### **Create a free Zinio.com account/login to start checking out magazines**

1. Once you are logged in, browse the magazine covers until you find a magazine you would like to read. Click or tap on the cover to read more about the magazine or view back issues. Find the issue you'd like to check out, tap on the cover, and then click **Complete Checkout**. A new tab will open on your internet browser and you will be taken to the Zinio Digital Newsstand site.

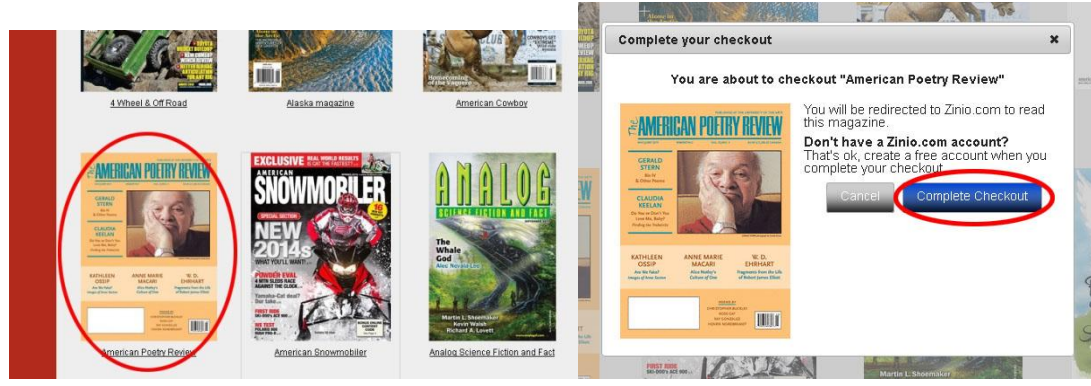

*2.* If you have never used Zinio before, you will need to **register** for a new account. Enter your first and last name, email address & password to create a free Zinio.com account/login. The next time you check out a magazine, you will not need to create a new account. Click on the **Sign in here** link to enter your email address and password*. Be sure to uncheck the box next to where it says "Send me email updates" so that you do not receive extra emails from Zinio.com.*

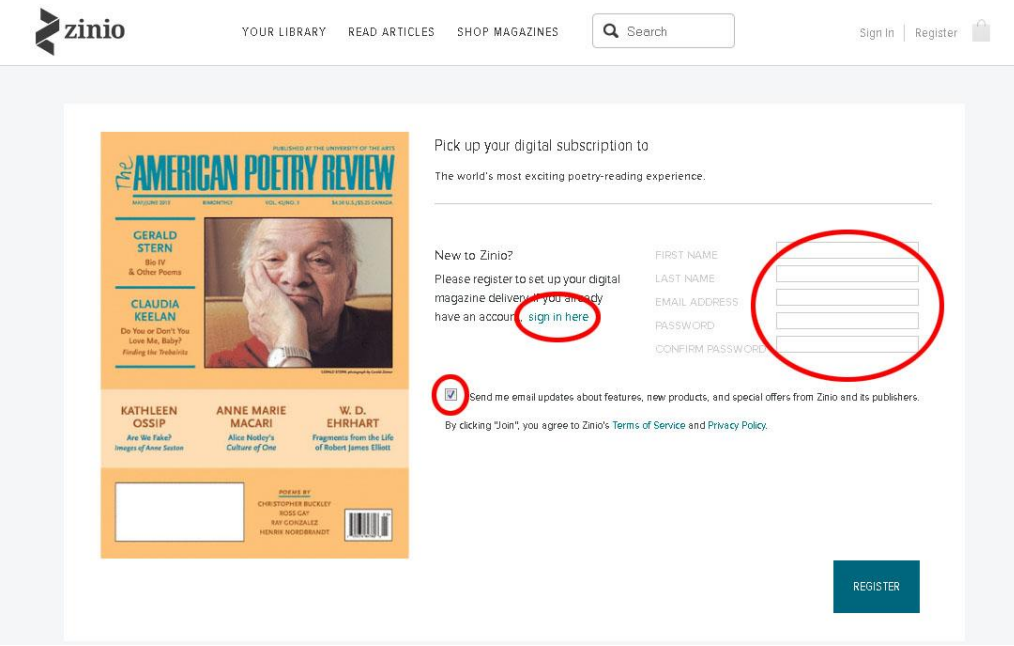

3. With your Zinio account created, your new magazine should display in your Zinio.com account page. If you are using Internet Explorer browser, Zinio requires version 9 or higher. You may need to upgrade your browser or use another internet browser such as Chrome or Mozilla Firefox.

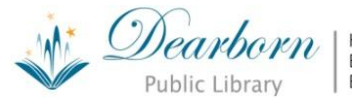

## **Read Your Magazines**

**Note:** You must first browse for and download magazines using a web browser on your computer or mobile device.

**Computer users -** Zinio is available for use entirely in your internet web browser. (An *optional* Zinio Reader App is available for your Mac or PC at [dearbornlibrary.org/books-movies-more/emedia/magazines.](dearbornlibrary.org/books-movies-more/emedia/magazines))

#### **Tablet Users**

*Please note:* If you attempt to read the magazine within the internet browser on your tablet, you will receive a message that you need to update Adobe Flash on your device. *All Zinio magazines must be read in the Zinio app on your tablet*.

- 1. **Kindle Fire users** On your Kindle, go to [dearbornlibrary.org/books-movies-more/emedia/magazines.](file://Libfs01/Shared/Users/lmcampbell/Serials/Zinio/dearbornlibrary.org/books-movies-more/emedia/magazines) Scroll down to the **Downloads** section, click on **Kindle Fire** and follow the instructions to download the Zinio app. Then follow step 4 below.
- 2. **Nook HD users** From your Nook store, download the Google Play App. Then follow step 3 below. (*Zinio Magazines does not work on the Nook Color*)
- 3. **iPhone, iPad, Android (Google Play), Windows8, and Blackberry Playbook users** Go to your device's store (App Store, Google Play, etc.). Search for **Zinio**. Download the **Zinio App**.
- 4. Open the **Zinio App** on your tablet. Click on the **Settings** (wheel) button, and then click **Sign In**. Type in your Zinio username/password.

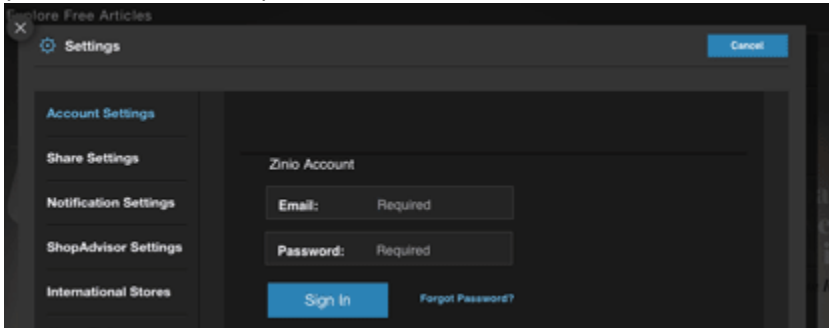

5. The magazines that you checked out in the Dearborn/Zinio Account website above will automatically appear on your **Read** page. To download the magazine to your device (and read without wi-fi), tap on the cover of the magazine and wait until the magazine has been downloaded 100%.

## **Additional Notes**

- You will receive an email from **Zinio** every time you download a new digital magazine  $\bullet$
- Use the **Account Settings** area of your Zinio.com account page to discontinue receipt of unwanted sample magazines or to block adult content.
- Issues you have read may be deleted and/or restored for reading at a later date.
- At this time, it is not possible to automatically subscribe to a magazine with Dearborn's Zinio magazine service. You must login each month/week to download new issues that appear.
- There is no limit to the number of magazines you can download and enjoy from Dearborn's Zinio magazine service. Back issues of magazines are available from May 2013 forward.
- Digital magazines that you download through Dearborn's Zinio magazine service will never expire. If you delete a magazine, it can always be retrieved within your Zinio.com account.

\* Thanks to Rochester Hills Public Library for these instructions.

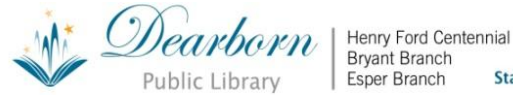